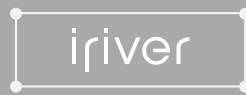

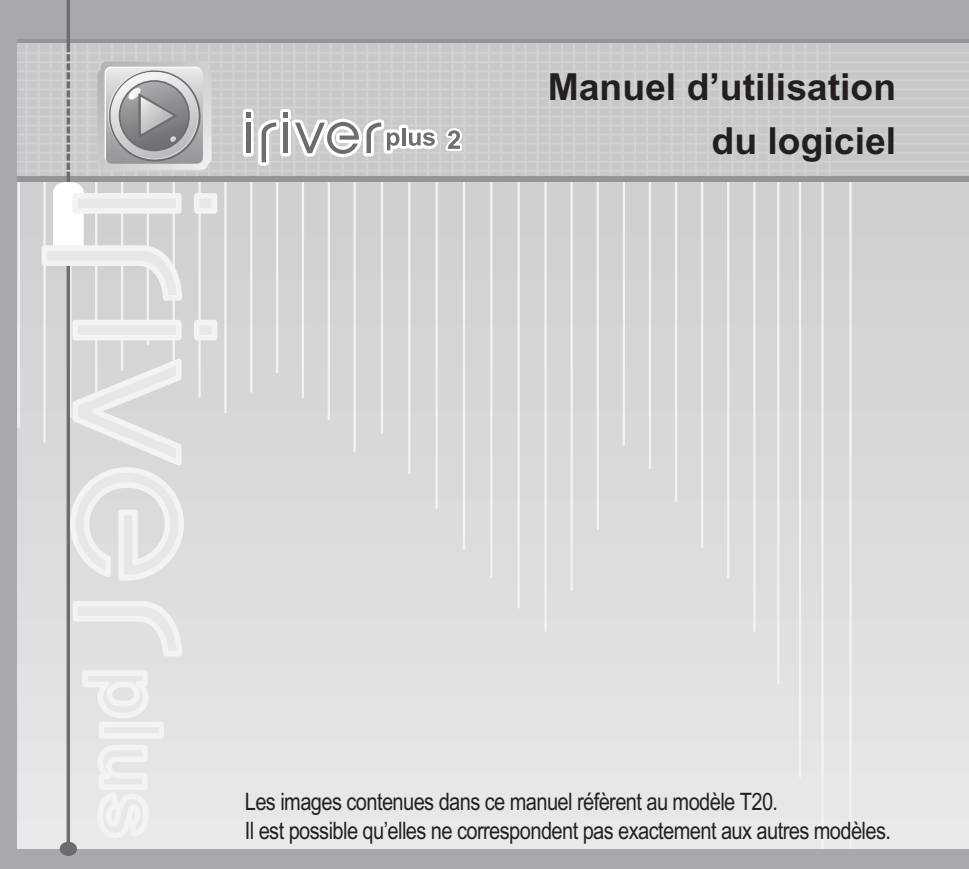

Veuillez installer le logiciel iriver plus 2 AVANT DE BRANCHER L'APPAREIL À VOTRE PC. Certaines fonctionnalités ne sont pas offertes dans toutes les régions.

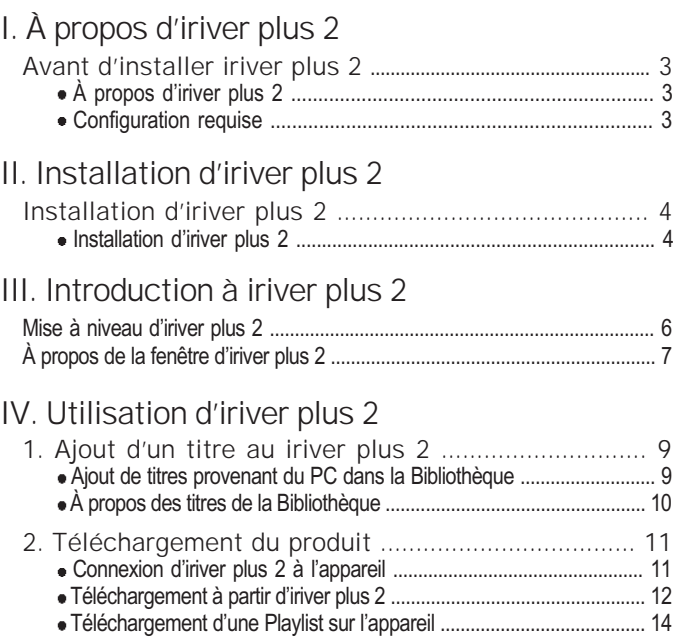

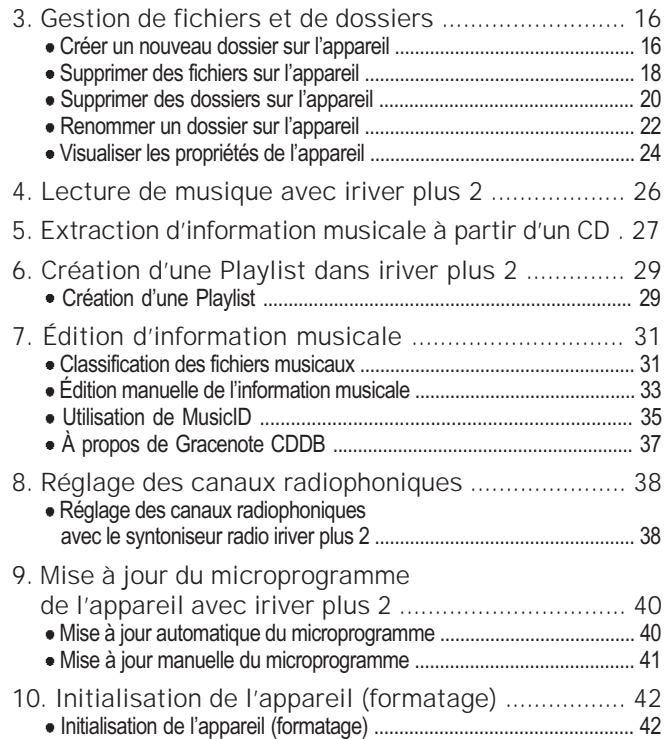

## **Avant d'installer iriver plus 2**

# À propos d'iriver plus 2

Lorsque vous branchez l'appareil à votre PC, iriver plus 2 démarrera automatiquement et tous les titres et les Playlist contenus dans la Bibliothèque seront transférés sur l'appareil. En plus de synchroniser vos fichiers au lecteur, vous pouvez également créer et gérer vos propres Playlist. Pour plus d'informations sur l'utilisation de l'appareil, consultez son manuel d'utilisation propre.

# Configuration requise

- La configuration minimale de PC requise pour le logiciel iriver plus 2 est la suivante :
- Processeur Pentium 300 MHz ou plus:
- Windows 98SE / ME / 2000 / XP;
- Microsoft Internet Explorer version 6.0 ou plus récente;
- mémoire vive de 128 Mo:
- moniteur SVGA ou haute résolution (800 x 600 ou plus).

*Installation d'iriver plus 2*

# **Installation d'iriver plus 2**

## Installation d'iriver plus 2

**1** Le processus d'installation du programme démarrera automatiquement après avoir inséré le CD d'installation dans le lecteur de CD-ROM du PC. Si le processus d'installation du programme ne démarre pas automatiquement, cliquez sur « Poste de travail » et lancez le fichier « iriver\_setup\_full.exe » qui se trouve sur le lecteur de CD-ROM.

Si la fenêtre « Installer langue » apparaît, sélectionnez la langue souhaitée et cliquez sur le bouton [ OK ].

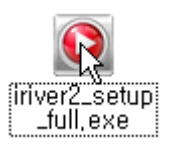

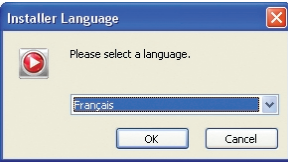

Suivez ensuite les instructions qui apparaîtront dans chaque fenêtre de l'écran.

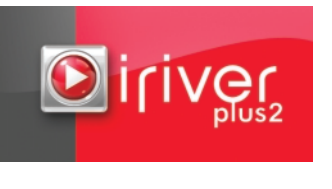

**2 3** Si la fenêtre « Contrat de licence » apparaît, cliquez sur le bouton [ J'accepte ].

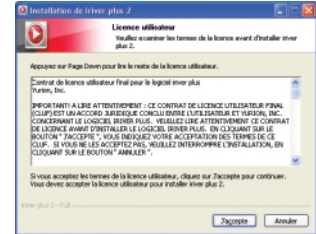

## **Installation d'iriver plus 2**

Sélectionnez les composants puis cliquez<br>sur le bouton [ Suivant ].

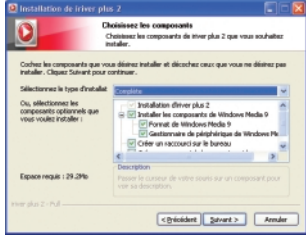

**6** Sélectionnez le format de fichier à prendre<br>en charge dans iriver plus 2 puis cliquez sur [ Suivant ]. L'icône pour le format de fichier sélectionné changera pour celle du iriver plus 2.

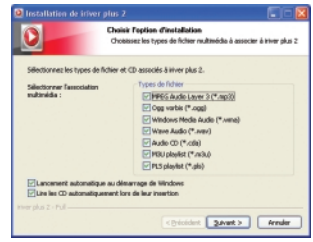

5 Choisissez le dossier d'installation puis cliquez sur le bouton [ Installer ]. L'écran du processus d'installation apparaîtra alors.

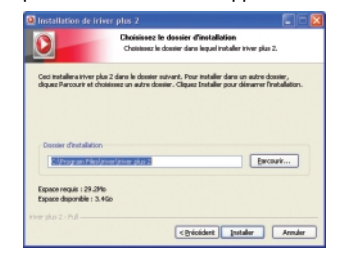

**7** Cliquez sur le bouton [ Fermer ] lorsque l'écran indiquera que l'installation est terminée.

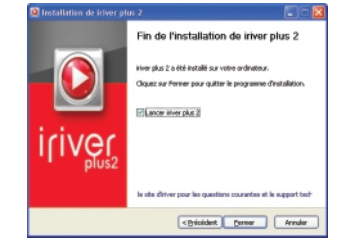

#### *Introduction à iriver plus 2*

# **Mise à niveau d'iriver plus 2**

## Installation d'iriver plus 2 Mise à niveau d'iriver plus 2

**1** Vous pouvez régler iriver plus 2 de façon à ce qu'il vérifie automatiquement l'existence de nouvelles mises à jour. Cliquez sur [ Option - Préférences… - Général ].

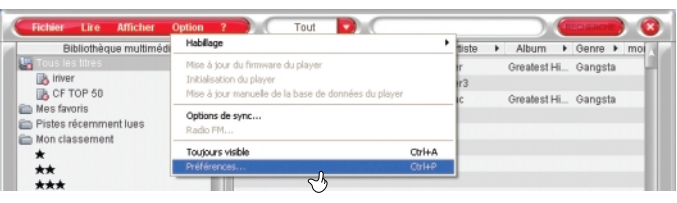

**2** Cochez la case « Vérifier les mises à jour automatiques au démarrage du programme » dans l'onglet [ Général ].

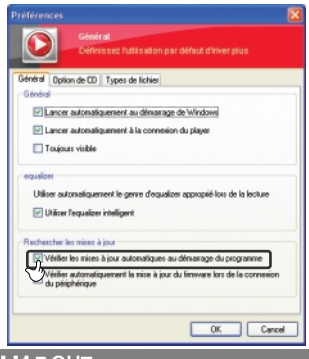

#### **REMARQUE**

Pour utiliser cette fonction, votre ordinateur doit être connecté à Internet.

# **À propos de la fenêtre d'iriver plus 2**

## Fenêtre du lecteur

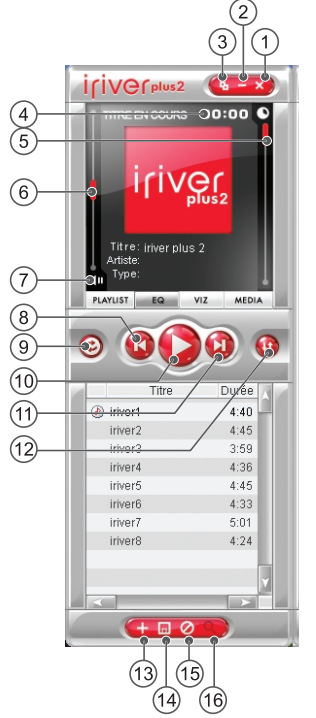

- 1. Fermer
- 2. Masquer
- 3. Mode complet/mini
- 4. Temps écoulé / temps restant
- 5. Barre de progression
- 6. Volume
- 7. Sourdine
- 8. Piste précédente
- 9. Répéter
- 10. Lecture/Pause
- 11. Piste suivante
- 12. Lecture aléatoire
- 13. Ajouter un fichier / Ajouter un dossier
- 14. Enregistrer la Playlist
- 15. Effacer la Playlist
- 16. Identifier à l'aide de MusicID

#### *Introduction à iriver plus 2*

# **À propos de la fenêtre d'iriver plus 2**

## Fenêtre de l'Explorateur multimédia

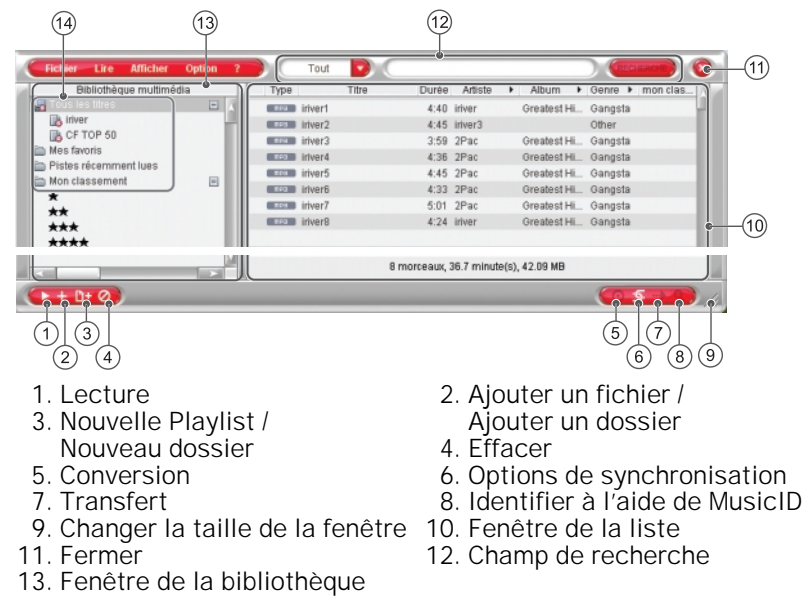

14. Tous les titres

Tous les titres : affiche tous les titres dans la Bibliothèque multimédia. Mes favoris : dresse la liste de vos titres favoris.

- Pistes récemment lues : dresse la liste des titres lus le plus récemment.
- Mon classement : dresse la liste des morceaux que vous avez classés selon l'ordre de leur classement.

8

# **Ajout d'un titre au iriver plus 2**

## Ajout de titres provenant du PC dans la Bibliothèque

**1** Les fichiers musicaux et audio stockés sur PC peuvent être ajoutés dans la Bibliothèque multimédia, dans [ Tous les titres ] ou dans [ Playlist ].

Cliquez sur un titre et faites-le glisser de votre ordinateur à [ Tous les titres ] dans la fenêtre de la Bibliothèque multimédia.

Vous pouvez également aller à [ Fichier – Ajouter à la Bibliothèque – Ajouter un fichier… ou Ajouter un dossier… ] et sélectionner le titre que vous souhaitez ajouter.

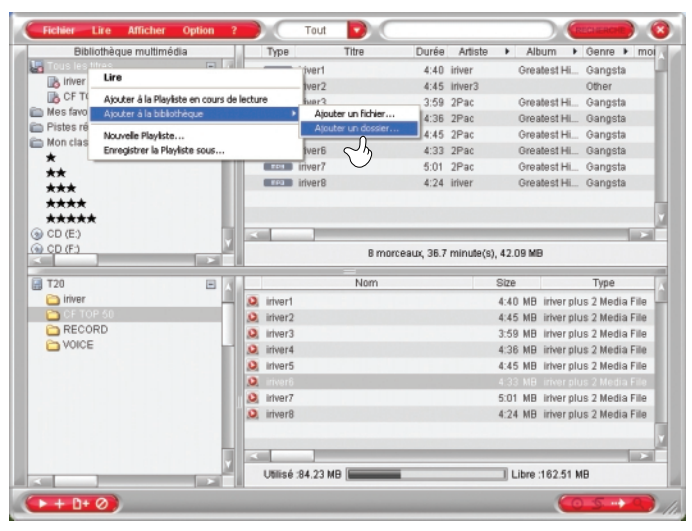

*Utilisation d'iriver plus 2*

# **Ajout d'un titre au iriver plus 2**

## À propos des titres de la Bibliothèque

Le logiciel iriver plus 2 peut gérer les fichiers musicaux téléchargés, les MP3 et les autres<br>fichiers musicaux compatibles au moyen des fonctions de la bibliothèque. Il peut également gérer les fichiers audio d'un CD audio.

Un système de gestion des fichiers facile à utiliser vous permet d'organiser vos fichiers musicaux afin d'y accéder directement quand vous le souhaitez.

#### **REMARQUE**

Prenez note que les titres ne sont pas stockés dans iriver plus 2. Ils demeurent sur le disque dur de votre ordinateur. Si vous supprimer ou modifiez des fichiers sur votre disque dur, le logiciel iriver plus 2 ne pourra plus les trouver ou les transférer.

## **Téléchargement du produit**

iriver plus 2 permet de transférer des morceaux sur votre appareil. Sélectionnez l'emplacement de recherche dans la Bibliothèque multimédia.

# Connexion d'iriver plus 2 à l'appareil

**1** Branchez le lecteur sur votre PC et mettez le sous tension.

La fenêtre de l'appareil s'affichera.

Consultez le manuel d'utilisation de l'appareil pour des informations supplémentaires concernant le branchement de l'appareil à iriver plus 2.

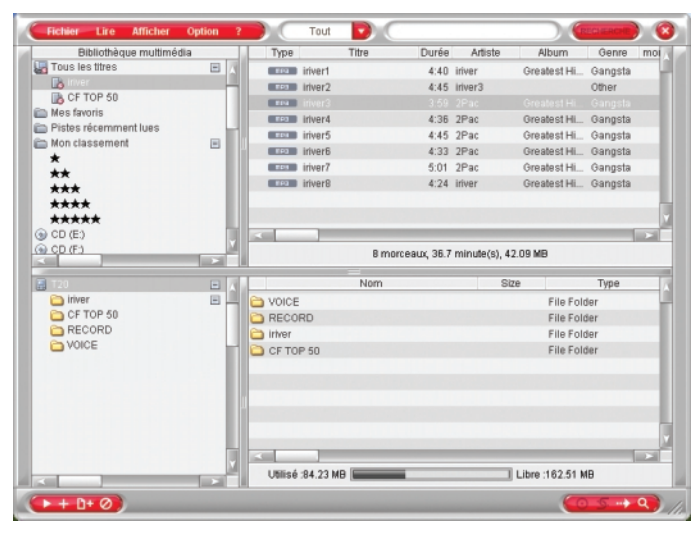

#### *Utilisation d'iriver plus 2*

# **Téléchargement du produit**

# Téléchargement à partir d'iriver plus 2

**1** Sélectionnez les fichiers à transférer du PC vers l'appareil. Faites glisser les fichiers à transférer et déposez-les dans l'emplacement cible sur l'appareil.

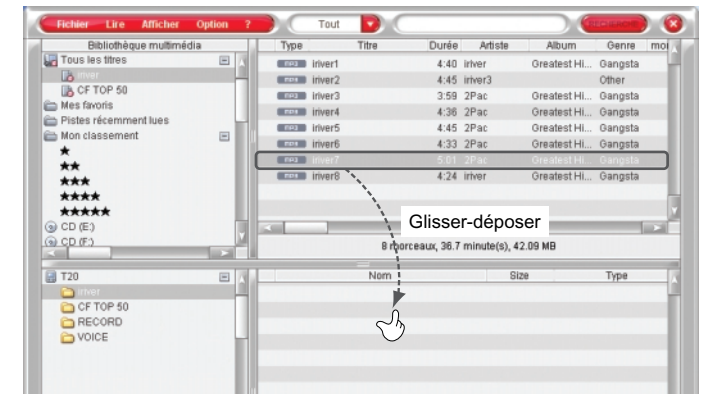

### **2** Téléchargement en cours.

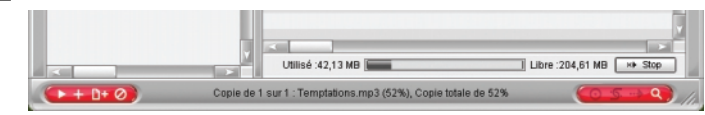

## **Téléchargement du produit**

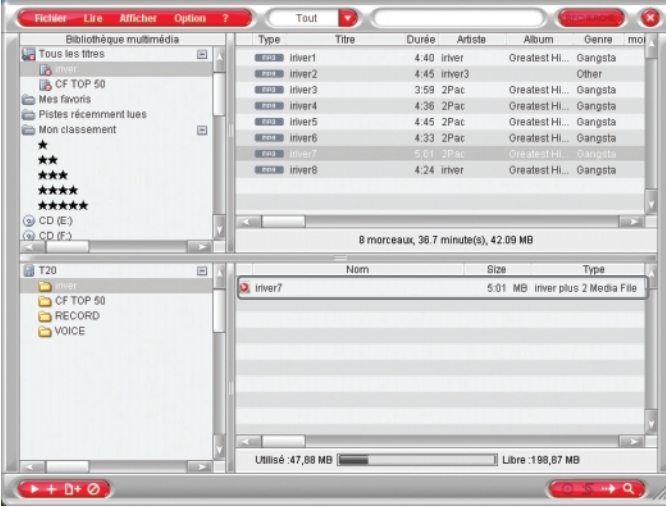

**3** Le téléchargement est terminé lorsque les fichiers sont affichés dans la fenêtre de l'appareil. **1** Sélectionnez la Playlist ou le titre à transférer vers l'appareil.

*Utilisation d'iriver plus 2*

## **Téléchargement du produit**

# Téléchargement d'une Playlist sur l'appareil

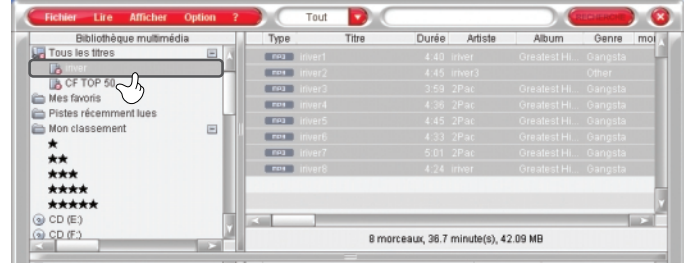

**2** Cliquez sur l'icône Transférer et sélectionnez [ Transférer la Playliste sélectionnée ].

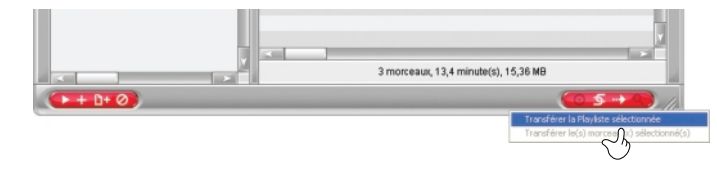

### **REMARQUE**

■ Les fichiers de plus de 511 caractères en anglais (nom de chemin et nom de fichier compris) ne seront pas transférés.

#### **REMARQUE**

Vous pouvez également faire glisser les fichiers d'une Playlist du PC et les déposer dans l'emplacement cible sur l'appareil.

## **Téléchargement du produit**

1 La Playlist sélectionnée sera transférée vers l'appareil et conservera le nom de Playlist qui lui<br>était attribué.

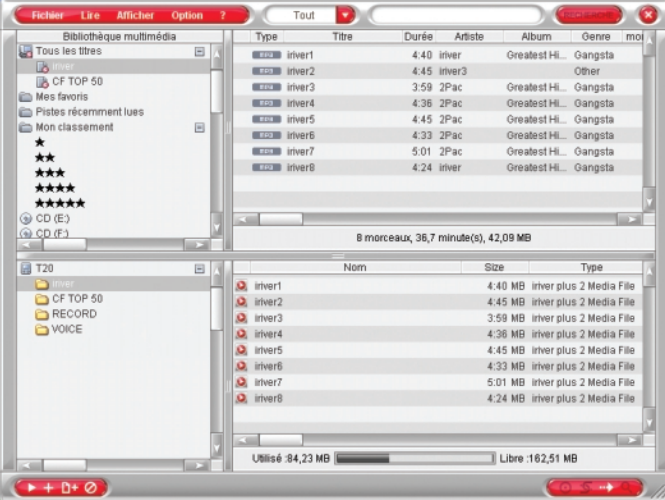

### **REMARQUE**

S'il n'y a pas assez d'espace libre sur l'appareil, les fichiers en trop ne seront pas transférés et le transfert cessera automatiquement. À partir du dossier racine (« »), seuls huit niveaux de sous-dossiers sont autorisés.

*Utilisation d'iriver plus 2*

## **Gestion de fichiers et de dossiers**

## Créer un nouveau dossier sur l'appareil

droit sur un titre. Sélectionnez « Nouveau dossier ».

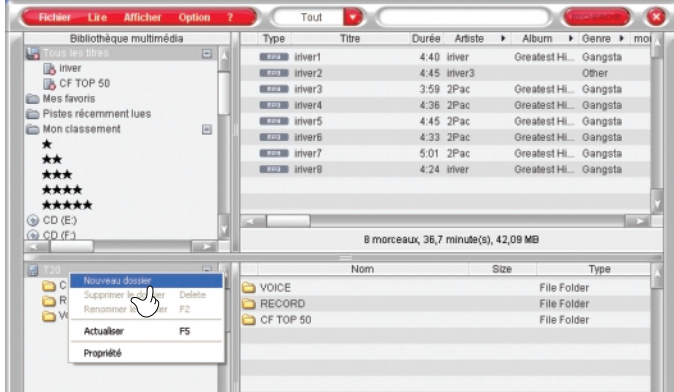

**2** Un nouveau dossier sera créé. Entrez le nom du nouveau dossier et appuyez sur la touche <OK>.

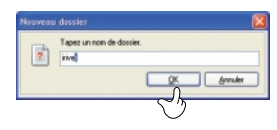

#### **REMARQUE**

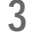

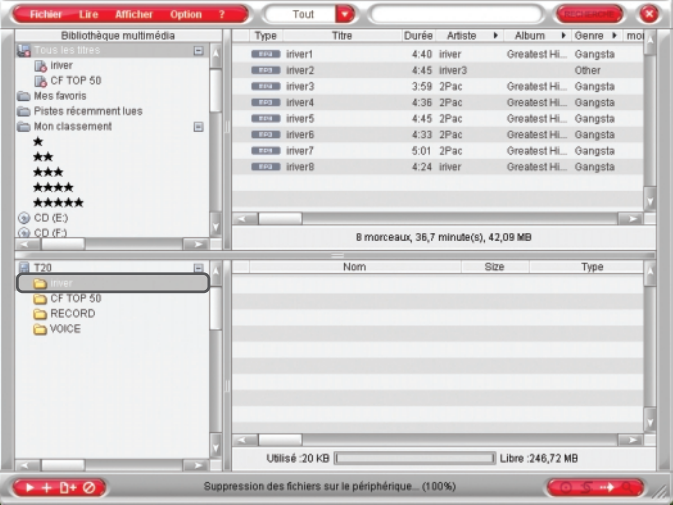

*Utilisation d'iriver plus 2*

## **Gestion de fichiers et de dossiers**

## Supprimer des fichiers sur l'appareil

# Un nouveau dossier sera créé dans la fenêtre de l'appareil.<br> **1** Sélectionnez les fichiers à supprimer dans la fenêtre de l'appareil.<br> **1 Sélectionnez les fichiers à supprimer dans la fenêtre de l'appareil.**

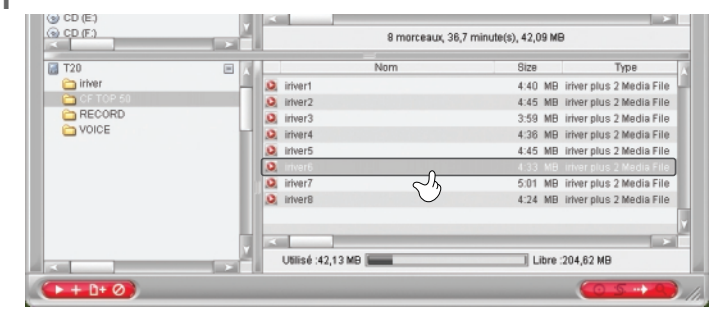

**2** Cliquez avec le bouton droit sur le dossier et sélectionnez [ Effacer ].

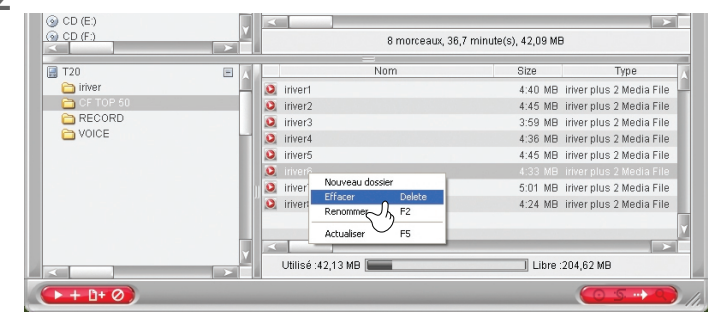

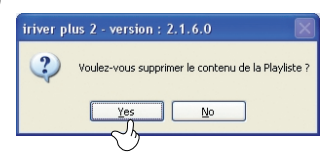

### **4** Les fichiers sont alors supprimés.

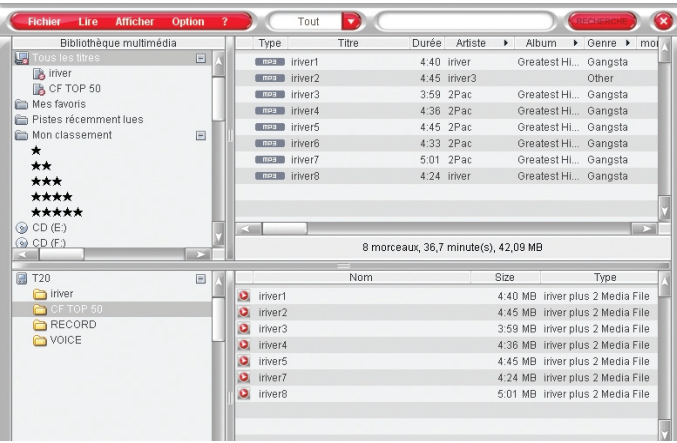

*Utilisation d'iriver plus 2*

## **Gestion de fichiers et de dossiers**

## Supprimer des dossiers sur l'appareil

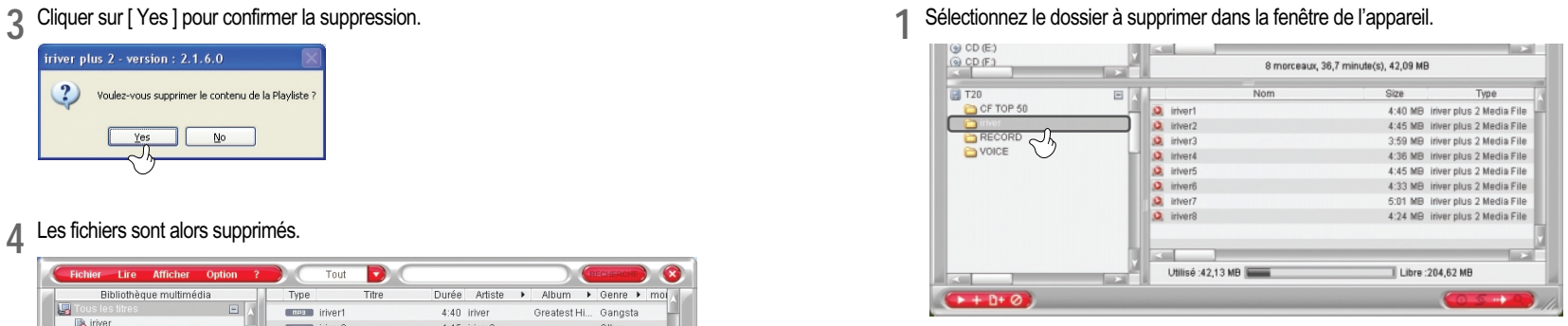

**2** Cliquez avec le bouton droit sur le dossier et sélectionnez [ Supprimer le dossier ].

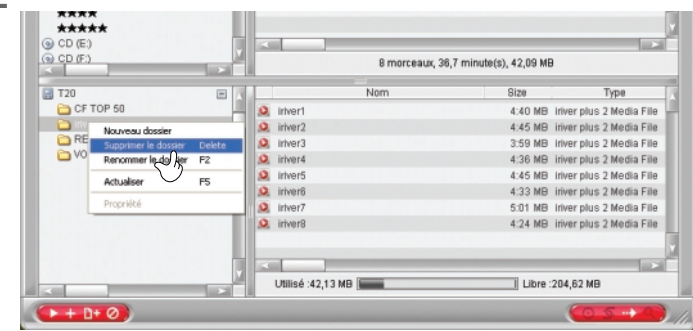

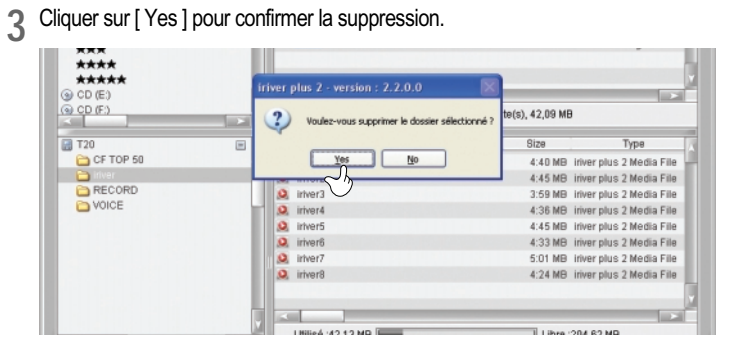

## **4** Les dossiers seront alors supprimés.

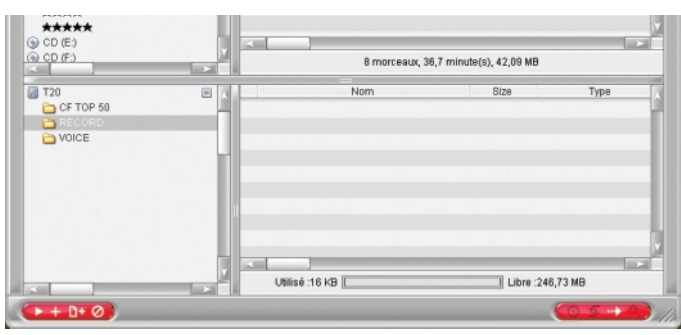

*Utilisation d'iriver plus 2*

## **Gestion de fichiers et de dossiers**

## Renommer un dossier sur l'appareil

### **1** Sélectionnez le dossier à renommer sur l'appareil.

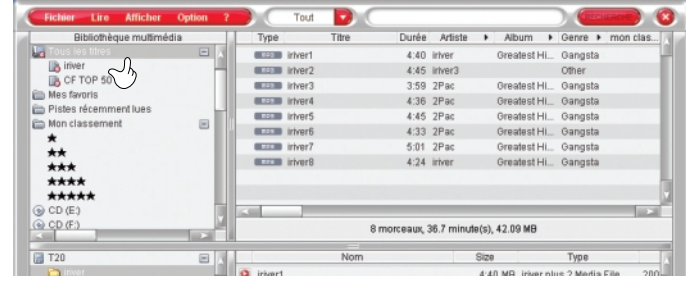

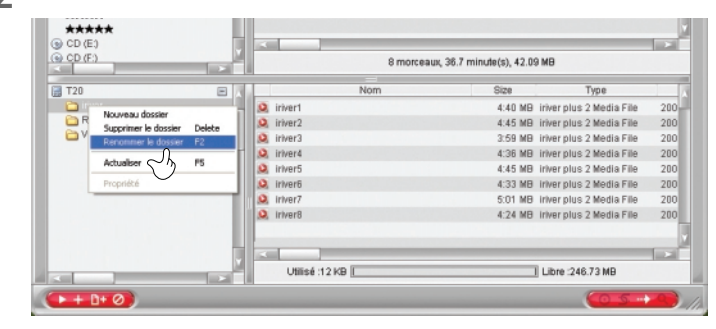

**2** Cliquez avec le bouton droit sur le dossier et sélectionnez [ Renommer le dossier ].

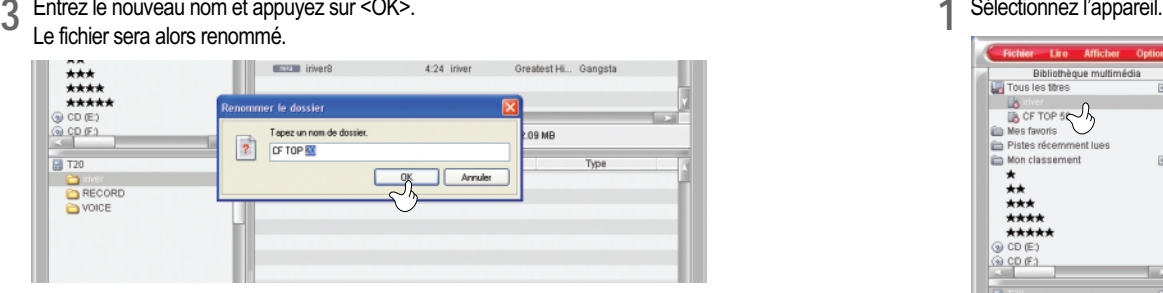

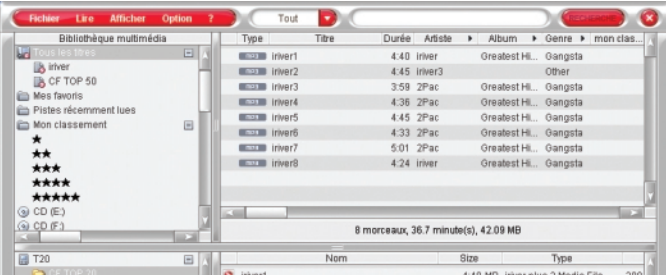

*Utilisation d'iriver plus 2*

## **Gestion de fichiers et de dossiers**

## Visualiser les propriétés de l'appareil

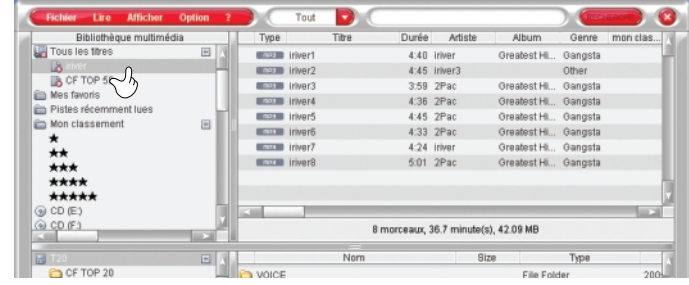

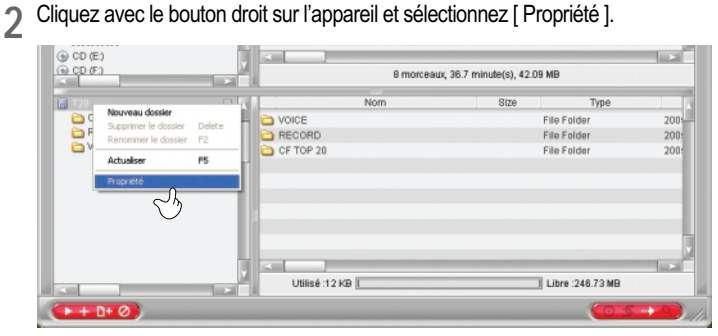

#### **REMARQUE**

Vous ne pouvez pas changer l'extension d'un fichier.

**3** Les propriétés de l'appareil seront alors affichées.

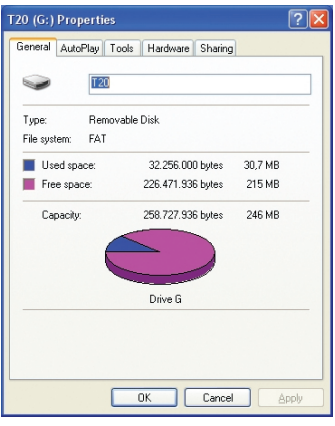

*Utilisation d'iriver plus 2*

## **Lecture de musique avec iriver plus 2**

## Lecture de musique avec iriver plus 2

**1** Choisissez un titre dans la Bibliothèque multimédia, à partir de [ Tous les titres ] ou d'une Playlist.

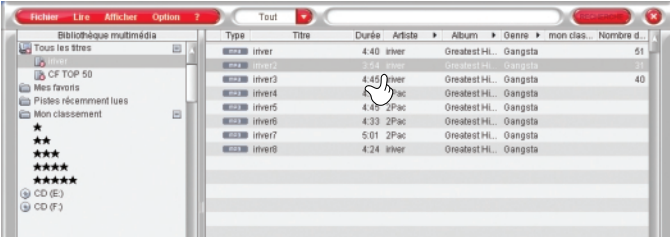

**2** Cliquez sur le bouton [ Lire ] dans la partie inférieure de la fenêtre de la Bibliothèque multimédia.

Vous pouvez aussi cliquer deux fois sur un fichier musical pour en lancer la lecture.

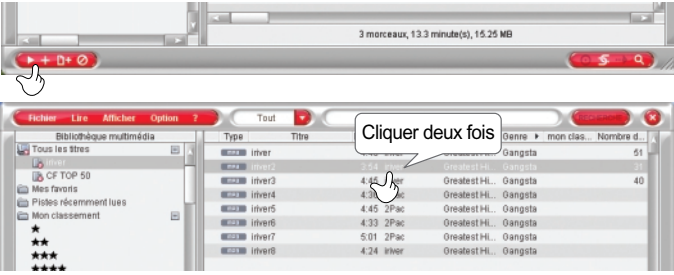

## **Extraction d'information musicale à partir d'un CD**

## Extraction d'information musicale à partir d'un CD

Le logiciel iriver plus 2 peut convertir la musique contenue sur vos CD. La fonction de conversion permet de faire une copie des fichiers musicaux sur votre ordinateur afin de les écouter sans le CD, de les transférer sur un lecteur, de créer des listes de vos morceaux favoris, et bien d'autres choses encore! Les fichiers contenus sur CD sont convertis au format de fichier WMA (Windows Media Audio).

**1** Insérez le CD audio dans le PC. Il est possible que vous deviez cliquer sur le CD affiché dans la Bibliothèque multimédia pour en voir le contenu.

La liste des morceaux sur le CD sera affichée dans la Bibliothèque multimédia.

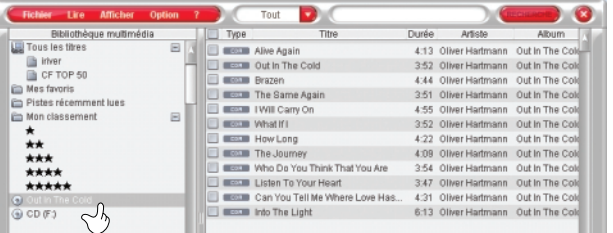

**2** Cocher la case correspondant à chacun des morceaux que vous souhaitez convertir.

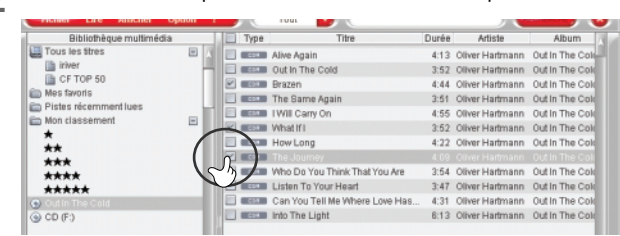

#### *Utilisation d'iriver plus 2*

## **Extraction d'information musicale à partir d'un CD**

**3** Si les informations relatives aux pistes du CD ne s'affichent pas, cliquez avec le bouton droit sur l'icône du CD et sélectionnez [ Rechercher le CD dans Gracenote ]. Si votre ordinateur est connecté à Internet, iriver plus 2 recherchera l'information musicale dans Gracenote CDDB (la base de données des CD) et affichera la liste des résultats correspondants.

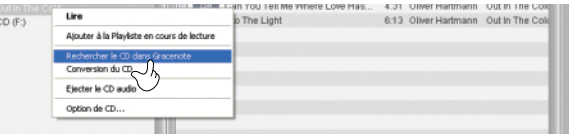

**4** Sélectionnez [ Fichier – Conversion de CD ] pour débuter la conversion des morceaux sélectionnés.

Vous pouvez également cliquer sur le bouton [ Conversion ] dans la partie inférieure de la Bibliothèque multimédia pour débuter la conversion des morceaux sélectionnés.

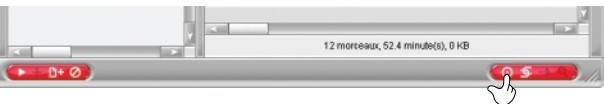

- **5** La conversion peut prendre plusieurs minutes; une barre de progression s'affichera pour chaque morceau converti. Les fichiers musicaux encodés sont ensuite ajoutés à Tous les titres dans la Bibliothèque multimédia.
- Le titre est enregistré dans le dossier [Ma musique ] dans [Mes documents ]. Les morceaux seront affichés dans un dossier portant le nom de l'album.

La zone d'état de la conversion dans iriver plus 2 affiche le temps requis pour convertir chaque titre. Cliquez sur le bouton [ Fermer ] dans la partie inférieure de cette zone pour annuler la conversion.

## **Création d'une Playlist dans iriver plus 2**

Une Playlist est une liste de morceaux que vous pouvez faire jouer. Vous pouvez créer des listes de morceaux organisés selon un ordre spécifique.

# Création d'une Playlist

**1** Cliquez avec le bouton droit sur Tous les titres dans la fenêtre de la Bibliothèque multimédia. Sélectionnez [ Nouvelle Playliste... ] dans le menu contextuel.

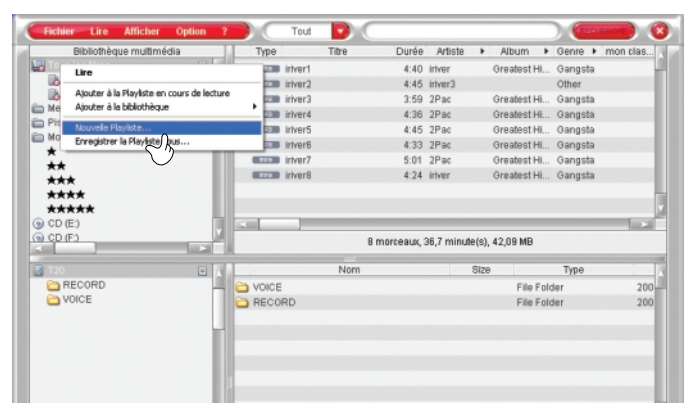

**2** Entrez le nom de votre nouvelle Playlist puis cliquez sur [ OK ].

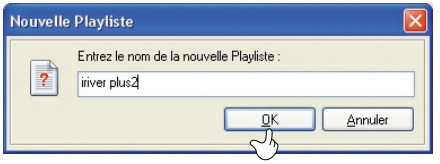

#### *Utilisation d'iriver plus 2*

# **Création d'une Playlist dans iriver plus 2**

**3** La Playlist sera affichée du côté gauche dans la Bibliothèque multimédia. Cliquez sur [ Tous les titres ] et sélectionnez un titre dans la liste, puis faites-le glisser dans la nouvelle Playlist. Répéter cette action pour chacun des morceaux que vous souhaitez ajouter à la Playlist.

Pour sélectionner plusieurs titres, cliquez sur le nom des fichiers les uns après les autres en maintenant la touche[ Ctrl ] ou la touche [ Maj ] enfoncée.

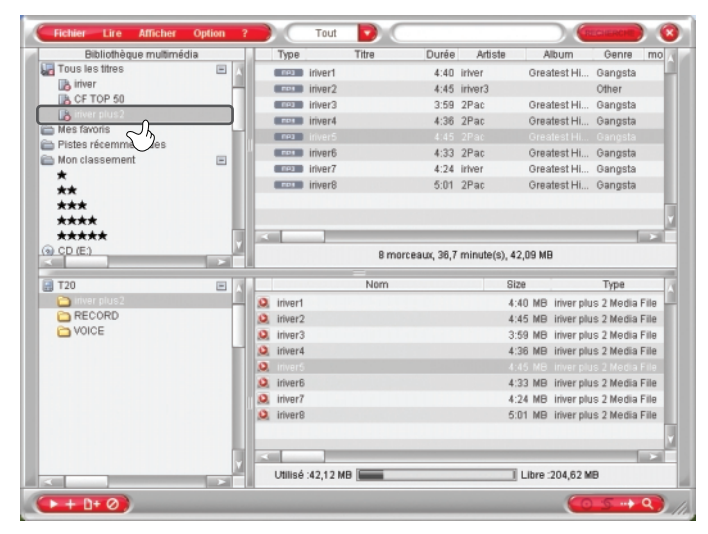

# **Édition d'information musicale**

Il est possible d'associer un classement à chacun des morceaux.

## Classement des fichiers musicaux

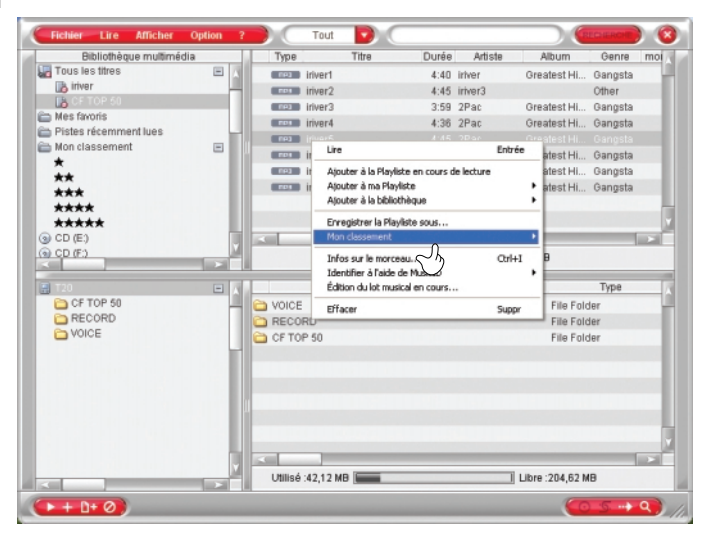

*Utilisation d'iriver plus 2*

# **Édition d'information musicale**

Cliquez avec le bouton droit sur un titre dans la Bibliothèque multimédia.<br>Choisissez une étoile pour le classement le moins élevé et cinq étoiles pour le plus élevé.

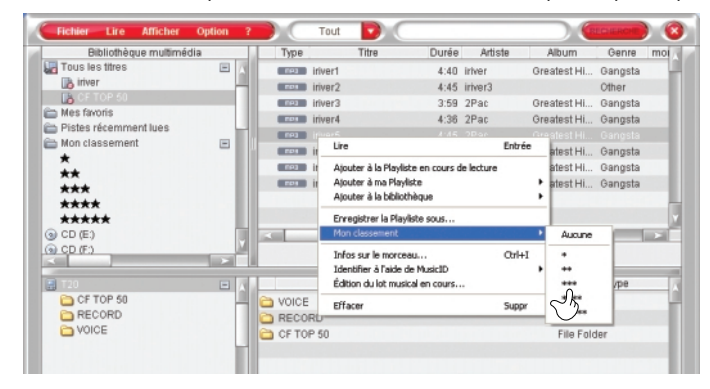

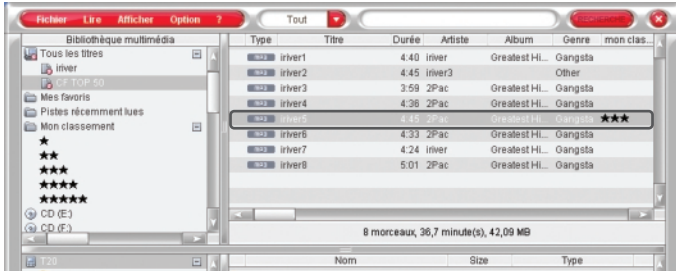

31

# **Édition d'information musicale**

- L'information relative à certains morceaux peut être incorrecte (titre du morceau, artiste, etc.). Dans ce cas, il est possible de la modifier manuellement.
- Édition manuelle de l'information musicale
- **1** Cliquez avec le bouton droit sur un titre dans la Bibliothèque multimédia, puis cliquez sur le menu [ Infos sur le morceau... ].

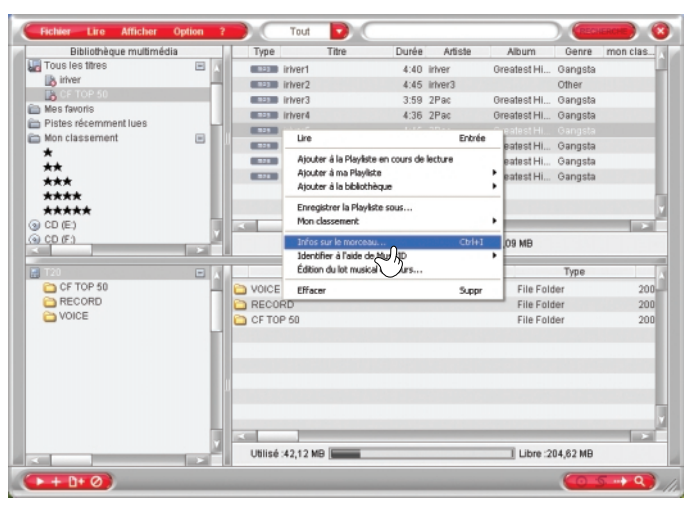

*Utilisation d'iriver plus 2*

# **Édition d'information musicale**

**2** Entrez l'information dans la fenêtre Édition d'information musicale, cliquez sur [ OK ].

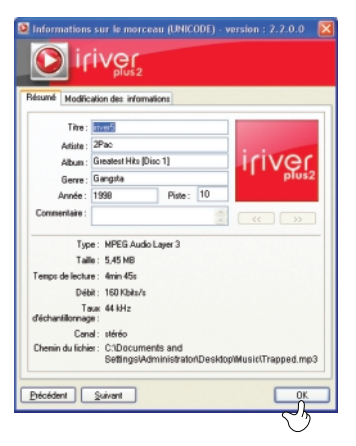

# **Édition d'information musicale**

Si iriver plus 2 est connecté à Internet, vous pouvez chercher une information musicale sur Gracenote CDDB (la base de données des CD).

# Utilisation de MusicID

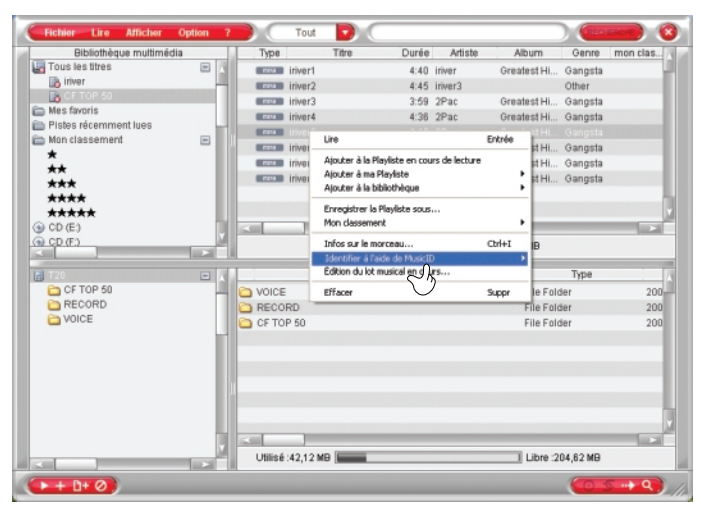

### **REMARQUE**

iriver plus 2 doit être connecté à Internet pour utiliser les fonctions Identifier à l'aide de MusicID – Identifier l'album / Identifier les pistes individuellement ].

#### *Utilisation d'iriver plus 2*

# **Édition d'information musicale**

Cliquez sur [ Identifier à l'aide de MusicID – Identifier l'album... ] ou [ Identifier à l'aide de MusicID – Identifier à l'aide de MusicID – Identifier l'album... ] ou [ Identifier à l'aide de MusicID – Identifier les pis le morceau et affichera la liste des résultats correspondants. Mettez en surbrillance le titre approprié et cliquez sur [ Enregistrer ].

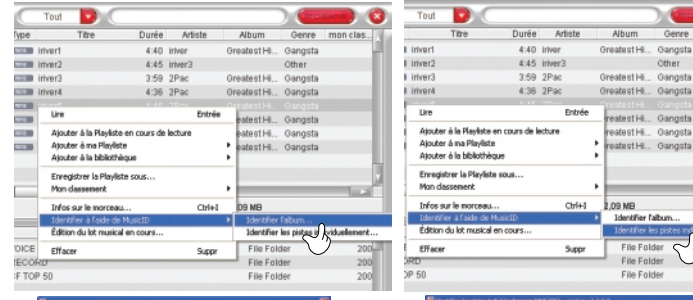

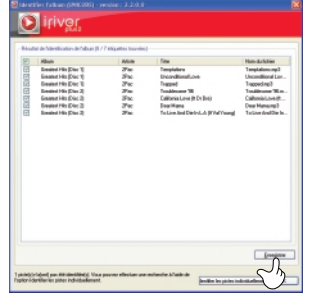

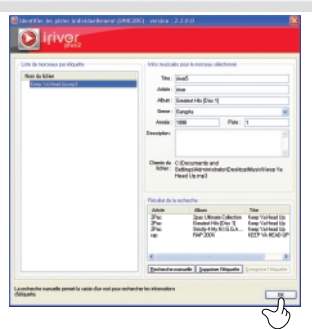

Genre mon clas.

2004

200  $200$ 

Other

4. Gangsta

Hi.. Gangsta

Hi., Gangsta

Hi., Gangsta

Hi.. Gangsta

ier l'album...

Folder

Folder

Folde

# **Édition d'information musicale**

# À propos de Gracenote CDDB

La technologie de reconnaissance musicale et l'information qui y est reliée sont fournies par Gracenote®.

Gracenote est un standard du marché en matière de technologie de reconnaissance musicale et de diffusion de contenu relié. Pour plus d'informations, visitez www.gracenote.com.

L'information sur les CD et la musique provient de Gracenote, Inc., copyright © 2000-2005 Gracenote. Le logiciel client CDDB® est de Gracenote, copyright 2000-2004 Gracenote. Ces produits et services peuvent faire l'objet d'un ou de plusieurs brevets américains parmi les suivants : 5 987 525, 6 061 680, 6 154 773, 6 161 132, 6 230 192, 6 230 207, 6 240 459, 6 330 593 et autres brevets émis ou en instance.

Les services fournis et les appareils fabriqués sont sous licence Open Globe, Inc., brevet 6 304 523 des États-Unis.

Gracenote et CDDB sont des marques déposées de Gracenote. Le logo et le logotype de Gracenote, de même que le logo [ Powered by Gracenote ], sont des marques déposées de Gracenote.

#### *Utilisation d'iriver plus 2*

Réglage des canaux radiophoniques Exclusif aux appareils dotés de la fonction Radio FM.

Sur l'appareil, les canaux radiophoniques peuvent être mémorisés à l'aide du syntoniseur radio iriver plus 2.

Réglage des canaux radiophoniques avec le syntoniseur radio iriver plus 2

**1** Sélectionnez [ Option – Radio FM... ] dans le menu du haut de la Bibliothèque multimédia.

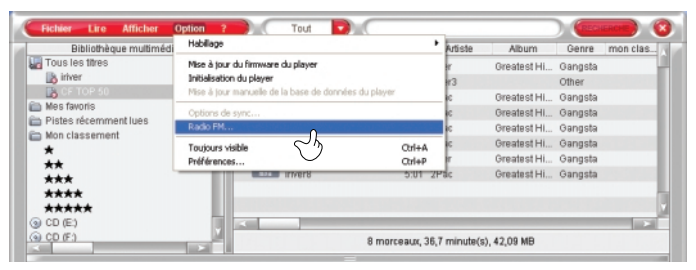

**2** La fenêtre [ iriver plus Radio FM ] apparaîtra et affichera les canaux radio et les zones prises en charge par l'appareil. Réglage des canaux radiophoniques

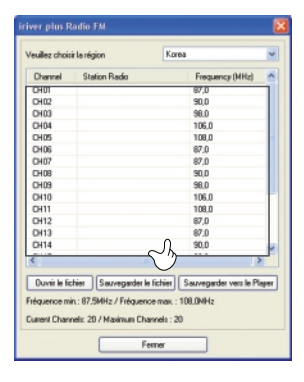

Réglage des canaux radiophoniques Exclusif aux appareils dotés de la fonction Radio FM.

**3** Entrez le nom de la chaîne de radiodiffusion et sa fréquence (en MHz) dans l'espace associé à un canal puis cliquez sur [ Sauvegarder vers le Player ] pour mémoriser cette chaîne sur votre appareil. Cliquez sur [ OK ] pour quitter le réglage des canaux radio FM.

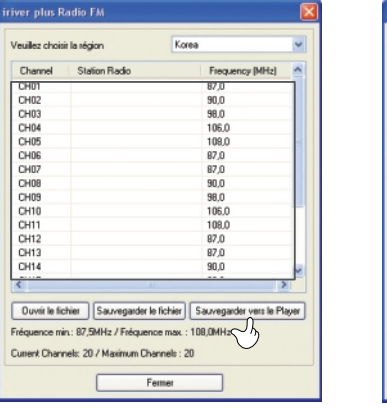

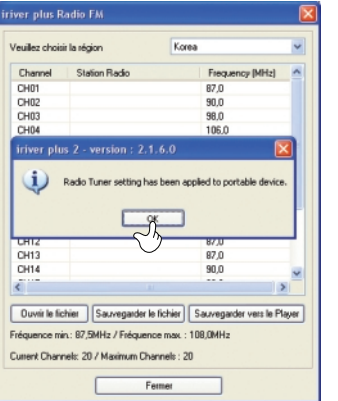

#### *Utilisation d'iriver plus 2*

## **Mise à jour du microprogramme de l'appareil avec iriver plus 2**

Mise à jour automatique du microprogramme

**1** Dans le menu, cliquez sur [ Option – Préférences… – Général ].

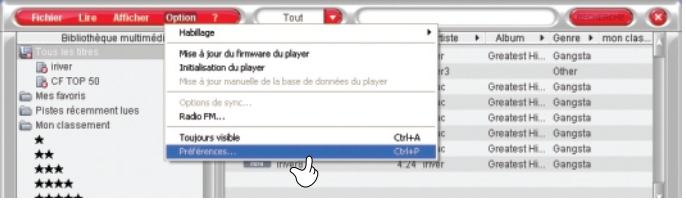

**2** Lorsque la fenêtre des préférences apparaîtra, sélectionnez [ Général – Rechercher les mises à jour ] et cochez la case [ Vérifier automatiquement la mises à jour du firmware lors de la connexion du périphérique ].

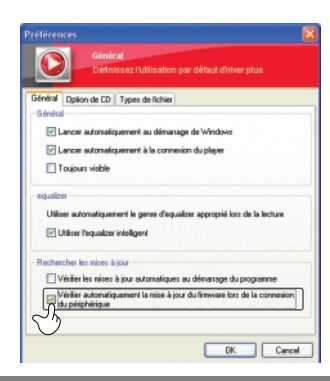

#### **REMARQUE**

Ne débranchez pas l'appareil durant la mise à jour du microprogramme.

Pour utiliser la fonction de [ Mise à jour du microprogramme du lecteur ], iriver plus 2 devrait être connecté à Internet et à l'appareil.

#### REMARQUE

Lorsque vous utilisez la fonction [ Radio FM ], l'appareil devrait toujours être raccordé à un PC.

**Mise à jour du microprogramme de l'appareil avec iriver plus 2**

## Mise à jour manuelle du microprogramme

**1** Dans le menu, sélectionnez [ Option – Mise à jour du firmware du player ].

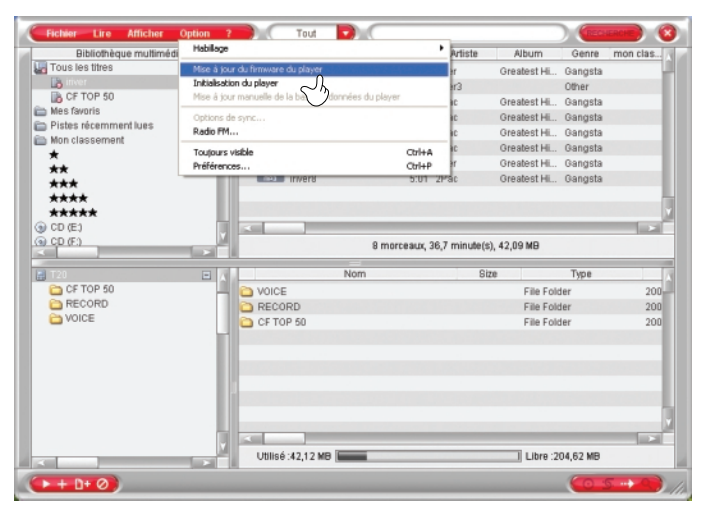

#### **REMARQUE**

- Ne débranchez pas l'appareil durant la mise à jour du microprogramme.
- Pour utiliser la fonction de [ Mise à jour du firmware du player ], iriver plus 2 devrait être connecté à Internet et à l'appareil.

#### *Utilisation d'iriver plus 2*

**Initialisation de l'appareil (formatage)** Le formatage supprimera tous les fichiers et tous les dossiers contenus dans la mémoire de votre appareil.

## Initialisation de l'appareil (formatage)

**1** Dans le menu, sélectionnez [ Option – Initialisation du player ].

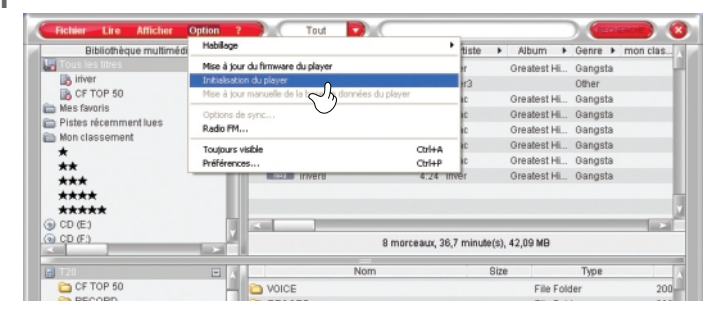

**2** Pour initialiser l'appareil, cliquez sur [ YES ].

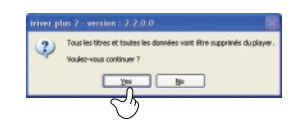

**3** Cliquez sur [ OK ] pour confirmer le formatage de l'appareil.

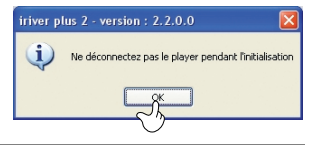

#### **REMARQUE**

Ne débranchez pas l'appareil durant l'initialisation.

Pour utiliser la fonction d'[ Initialisation du player ], iriver plus 2 devrait être connecté à Internet et à l'appareil.

## **Initialisation de l'appareil (formatage)**

## **NOTES**

**4** Cliquez sur le bouton [OK] lorsque l'écran indiquera que l'installation est terminée.

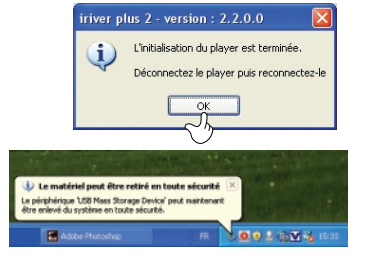

**5** Débranchez l'appareil du PC.

**6** Rebranchez l'appareil au PC. Vérifiez maintenant l'état d'initialisation du produit.

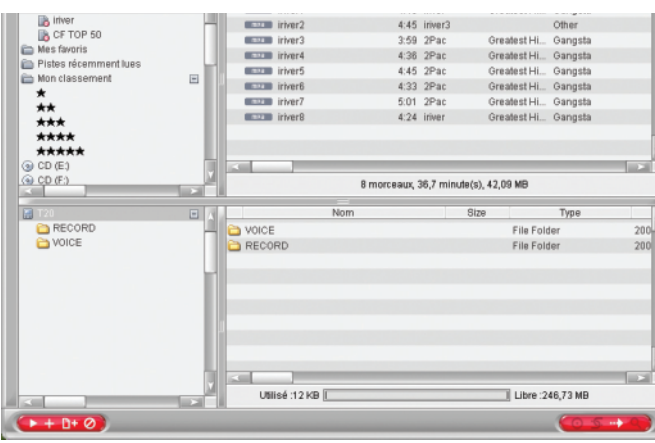

**NOTES NOTES**